# **USER CUIDE**

# **RETAS STUDIO**

REVOLUTIONARY ENGINEERING TOTAL ANIMATION SYSTEM [レタススタジオ]

# 「RETASMotionBlur ユーザーガイド1

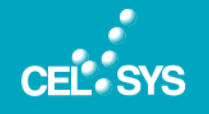

このたびは、弊社製品をご利用いただき、誠にありがとうございます。本書は、RETASMotionBlur のインストール方法、モーション ブラーの適用方法について説明しています。作業を行う際には、必ずご一読願います。

# 本書をお読みになる前に

本書をお読みになる前に注意していただきたい点などについて説明いたします。

#### 本書の表記について

本書(データである場合も含む)は、2009 年 10 月現在の製品プログラムをもとに執筆・編集されており、実際の製品プ ログラムの仕様と異なる場合があります。

#### 記号について

本書では、操作に関連する事柄について記号を用いて解説しています。記号には、次のような意味があります。

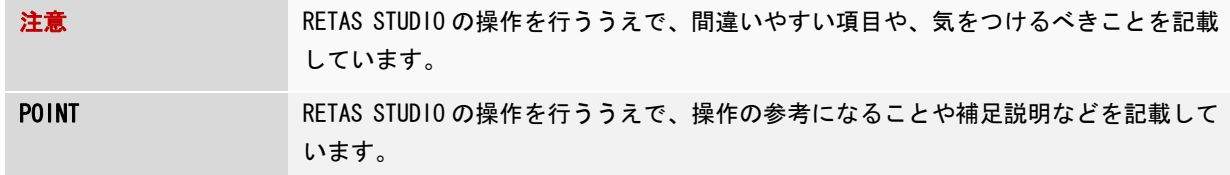

#### 商標および著作権について

- CELSYS、RETAS STUDIO、RETAS!PRO およびその他のセルシス製品は、株式会社セルシスの商標または登録商標です。
- Windows は米国 Microsoft Corporation の米国およびその他の国における登録商標です。
- Adobe、Adobe ロゴ、Adobe Reader、Adobe AIR は、Adobe Systems Incorporated(アドビシステムズ社)の米国なら びに他の国における商標です。
- FrameFree (R) は株式会社モノリスの登録商標です。
- FrameFree(R)技術は株式会社モノリスの所有する特許で保護されています(特許第 2927350 号)。
- FrameFree (R) エンコーダの著作権は株式会社モノリスが所有します。
- その他、記載されております会社名または製品名は、各社の商標または登録商標です。
- 本書(データである場合も含む)は、法律の定めのある場合または権利者の承諾のある場合を除き、いかなる方法に おいても複製・複写することはできません。

# **RETASMotionBlur**

RETASMotionBlur について説明いたします。

# **RETASMotionBlur**とは

CoreRETAS から書き出した連続する静止画像ファイルに対して、画像の移動量を参照してモーションブラーを適用するソフトウェア です。モーションブラーを適用した静止画像は、移動量の多い(動きの激しい)部分ほど、流れたようにぼかされます。

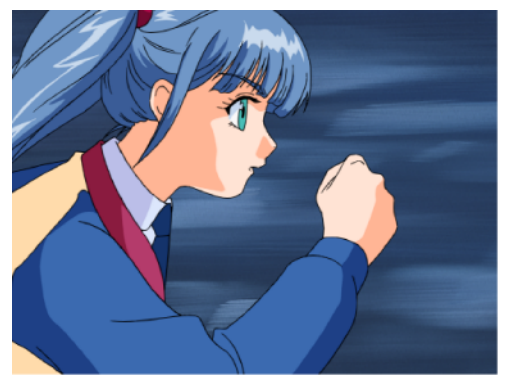

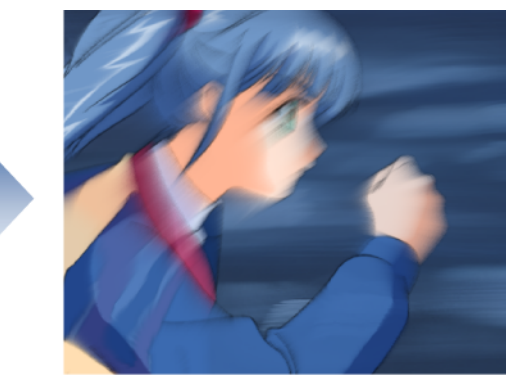

L

# アプリケーションのインストール

アプリケーションのインストールについて説明いたします。

#### 注意

- z アプリケーションのインストールは、必ず「システム管理者」の権限でコンピュータにログインのうえ、行ってください。
- インストールの前に、すべてのアプリケーションを終了してください。

#### 1. 圧縮ファイルを解凍します。

ダウンロードした圧縮ファイルを解凍し、[RETASMotionBlur]フォルダ内にある[setup.exe]アイコンをダブルクリッ クします。

2. インストーラーが起動します。

[RETASMotionBlur セットアップへようこそ]画面が表示されたら、[次へ]をクリックします。

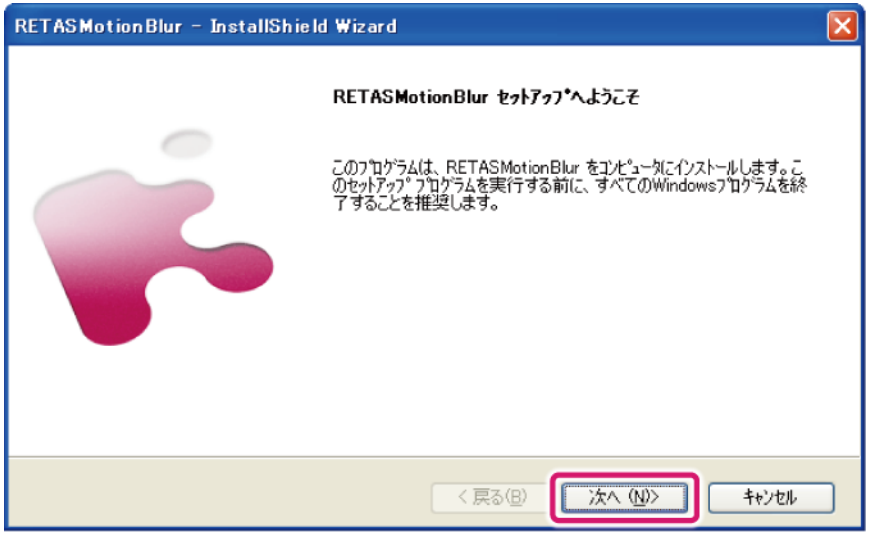

# 3. インストール先を選択する。

[インストール先の選択]画面が表示されたら、[RETASMotionBlur のインストール先]を確認し、[次へ]をクリックし ます。

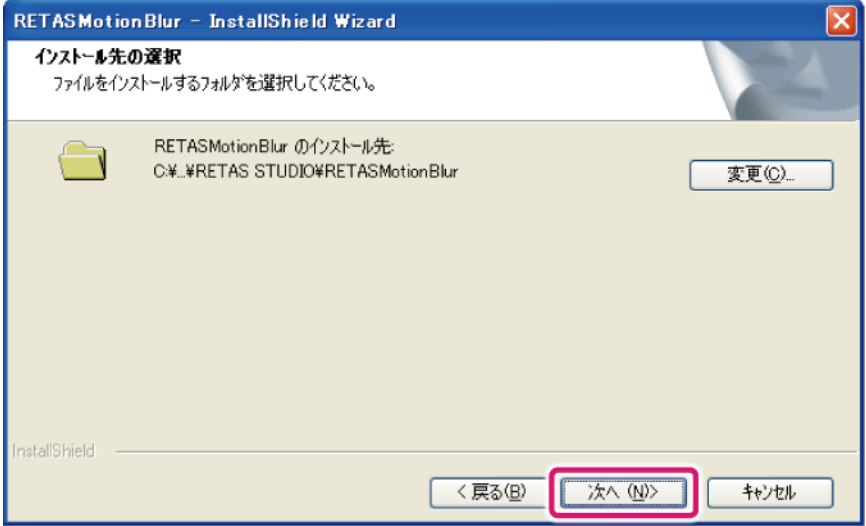

# 4. インストールを開始する。

[インストール準備の完了]画面が表示されます。[インストール]をクリックします。

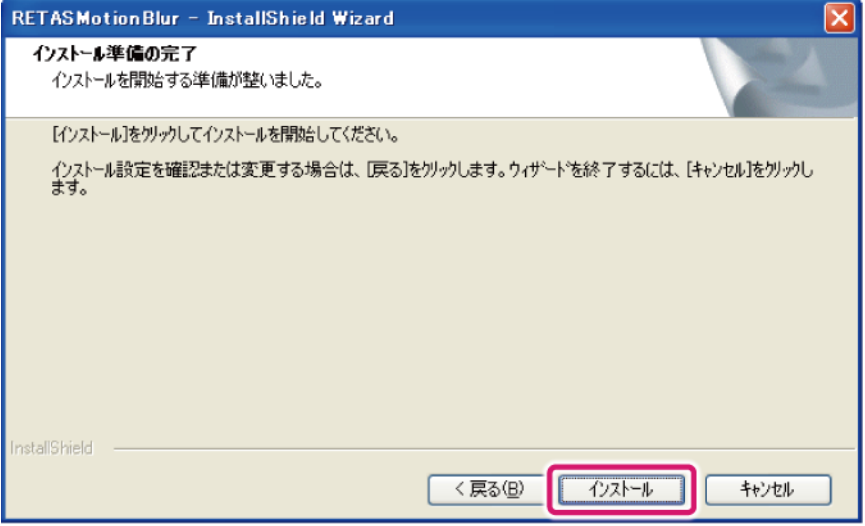

## 5. [セットアップステータス]画面が表示されたら、そのまま待ちます。

インストールが開始され、インストールの進行状況が[セットアップステータス]画面に表示されます。

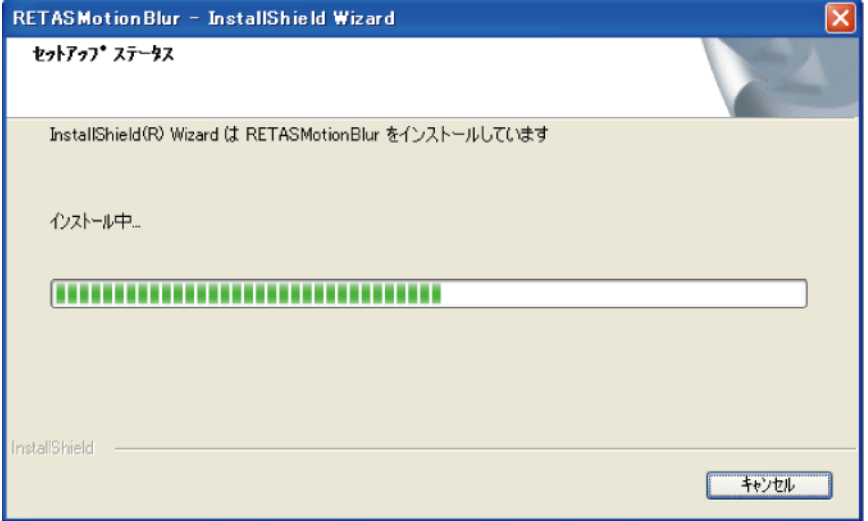

### 6. RETASMotionBlur のインストールが完了します。

インストール完了の画面が表示されたら、[完了]をクリックします。これで RETASMotionBlur のインストールは完了 です。

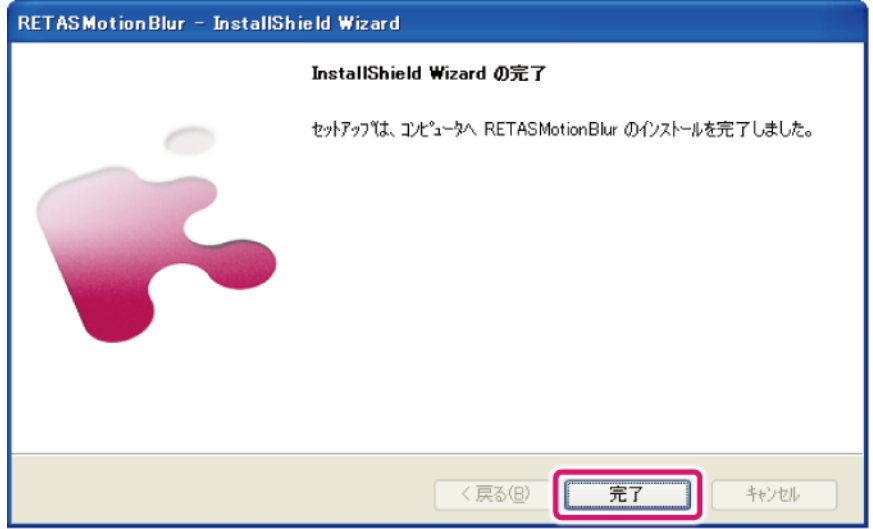

# アプリケーションの起動

[スタート]→[すべてのプログラム]→[RETAS STUDIO]→[RETASMotionBlur]を選択すると、RETASMotionBlur が起動します。

注意

RETAS STUDIO のライセンス登録が済んでいる環境でのみ起動できます。

# モーションブラーを適用する

#### 画像にモーションブラーを適用する方法について、説明いたします。

#### 1. CoreRETAS から画像を書き出す

CoreRETAS を起動し、[ファイル]メニュー→[書き出し]を選択して、モーションブラーを適用したい画像から静止画 像ファイル(拡張子:BMP)を書き出します。画像書き出しの詳細は、『CoreRETAS UserGuide』の『第 6 章 応用編・ 出力』→『Step:03 書き出し』→『静止画を書き出す』を参照してください。

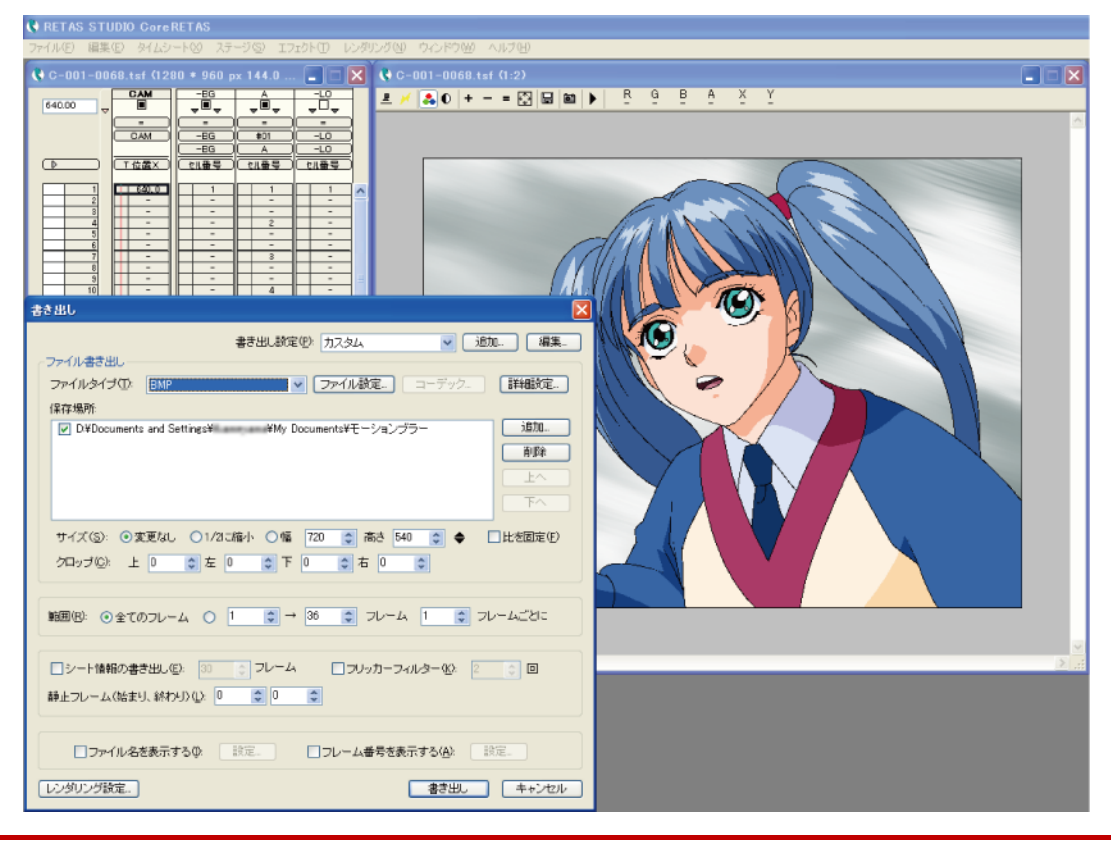

注意

[書き出し]ダイアログの[ファイルタイプ]は、必ず[BMP]を選択してください。

## 2. RETASMotionBlur を起動する

[スタート]→[すべてのプログラム]→[RETAS STUDIO]→[RETASMotionBlur]を選択して、RETASMotionBlur を起動しま す。

# 3. RETASMotionBlur に、書き出した画像を読み込む

CoreRETAS から書き出した画像を RETASMotionBlur に読み込みます。

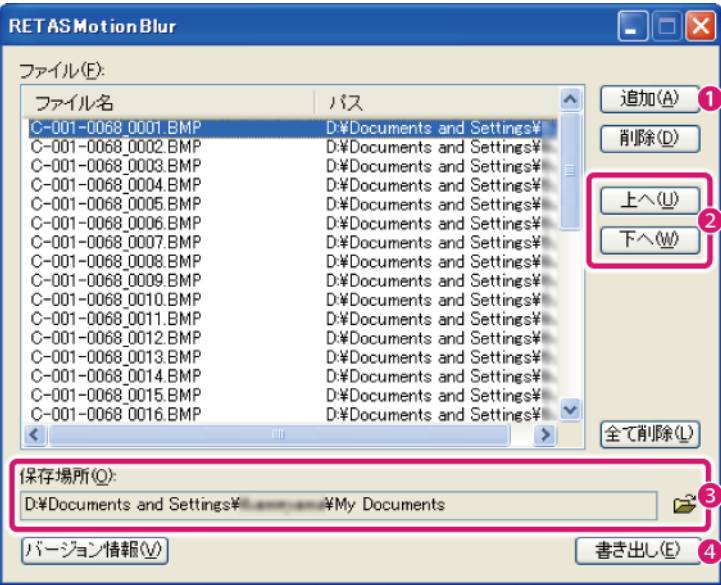

- ① [追加]をクリックし、CoreRETAS から書き出した画像ファイル(拡張子:BMP)をリストに追加します。
- ② リストに並ぶ画像ファイルの順序を調整します。リストから順序を変えたい画像ファイルをクリックして選択し、 [上へ]または[下へ]をクリックします。
- ③ [保存場所]で保存フォルダを設定します。
- ④ [書き出し]をクリックしてモーションブラーを適用します。

#### 4. モーションブラーが適用された画像が書き出される

連続する画像の移動量を参照して、モーションブラーが適用された画像が書き出されます。

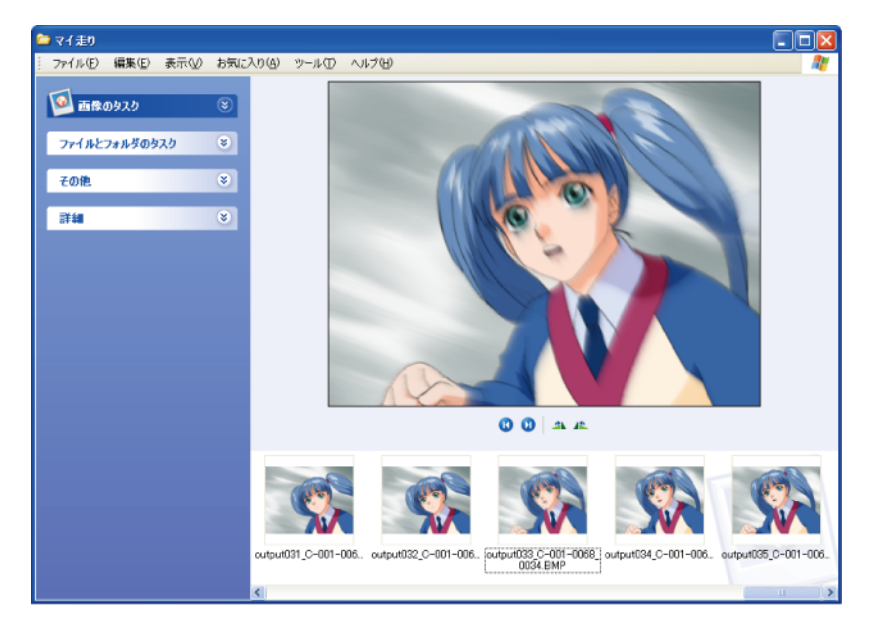

# RETASMotionBlur User GUIDE

Copyright© CELSYS,Inc. All Rights Reserved.

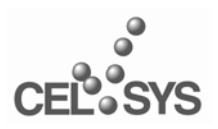

RETAS STUDIO.net http://www.retasstudio.net/

2009 年 10 月 初版発行 発行者・発行所 株式会社セルシス